**January 24, 2011**

# **OSAP Mobile**

On January 24, 2011, OSAP released its first web-enabled service for mobile devices! Called "OSAP Mobile/RAFEO Mobile", this tool allows students with iPhones, Blackberries and other mobile devices to check the status of their OSAP applications. Students are required to log in using their OAN and password and will be able to access status information about their 10-11 OSAP Applications for Full Time Students. When the 11-12 academic year is released, students will be able to access that year's status information too.

All mobile devices have the same thing in common – very limited screen space! For that reason, OSAP concentrated on providing a concise description of application status. The same status is displayed on OSAP Mobile that is displayed on OSAP web status via the main website. However, the format is slightly different and the text has been condensed. The intent is to provide an overview so that students can determine how much funding they are getting or if further action is required. In those cases, students are directed to log into OSAP web status for complete details and any required forms.

The following pages have been developed for mobile devices:

- Log In / Log Out
- Academic Year selection

• Applications on File – lists only those with status information available

- Application Summary lists current status and description
- Next Steps lists the "things to review and things to do" information

• Required Documents – lists all required supporting documentation

• Funding Summary – lists total amount, released to date amount and to be released amount as well as details on funding to be released (details about funding released to date are not provided)

• OSAP Estimate

### **Security**

OSAP Mobile lock out counter is set at 5 (as opposed to 3 on the OSAP website). If a student fails to log in 5 times he or she is locked out for 24 hours. As with the main OSAP website, students have 3 sets of 5 tries for a total of 15. The increased number of tries is required due to the higher level of failed attempts due to the small size of the keypad and screen. When a student is locked out on OSAP Mobile or the website he or she is automatically locked out on both. For example, if a student is locked out because of 3 failed attempts on the website, the student is also locked out of OSAP Mobile even though the 5 maximum was not reached.

Students with a temporary password cannot log into OSAP Mobile. Students who have had their access restored and given a temporary password must log into the OSAP website to create a new password before they can use OSAP Mobile.

There are no challenge questions or OAN retrieval on OSAP Mobile. If students have trouble logging in they are directed to use the main OSAP website. Students are to follow the existing procedures for getting access restored.

## *SAMPLE SCREENS FOR BLACKBERRY USERS*

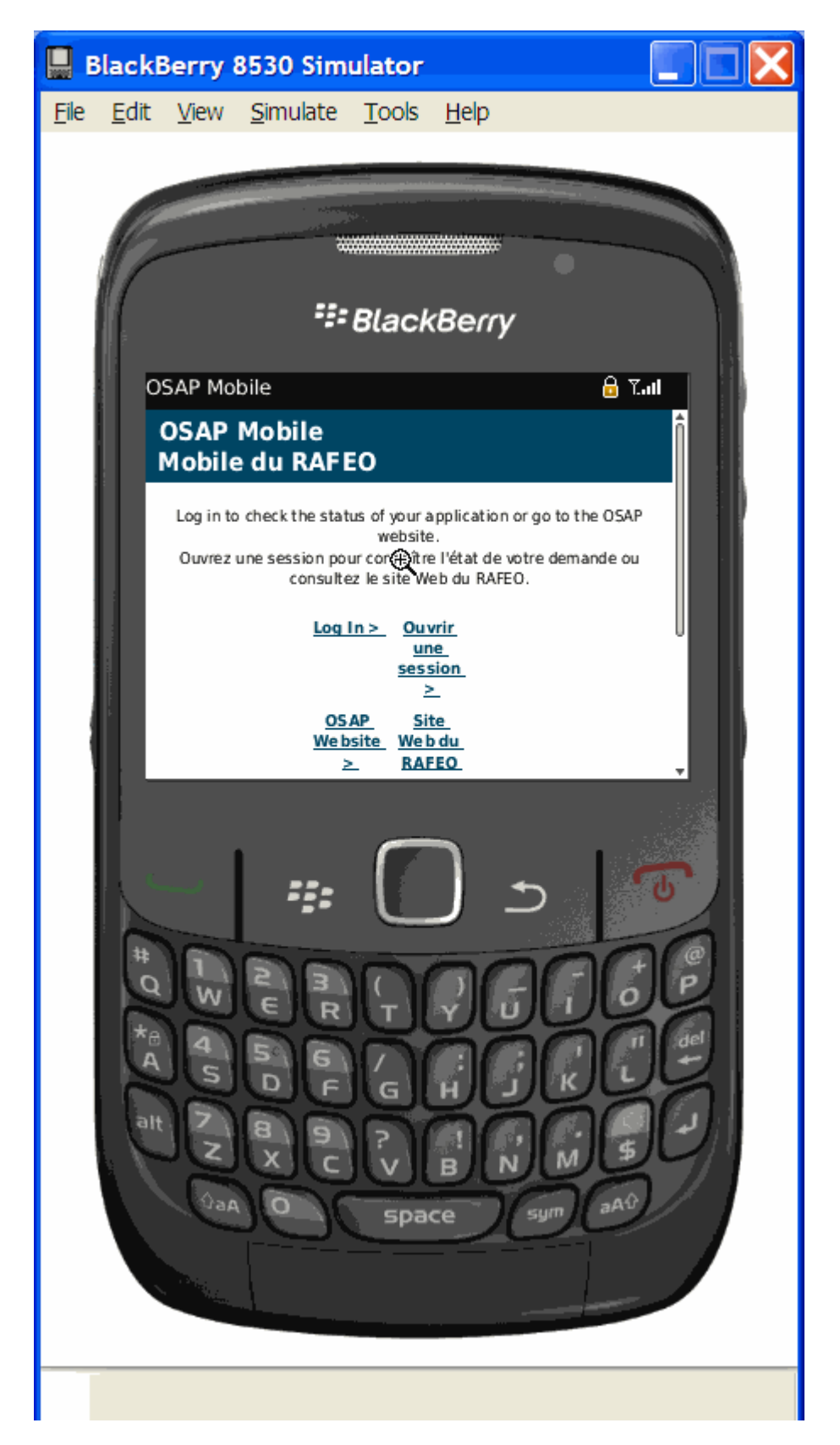

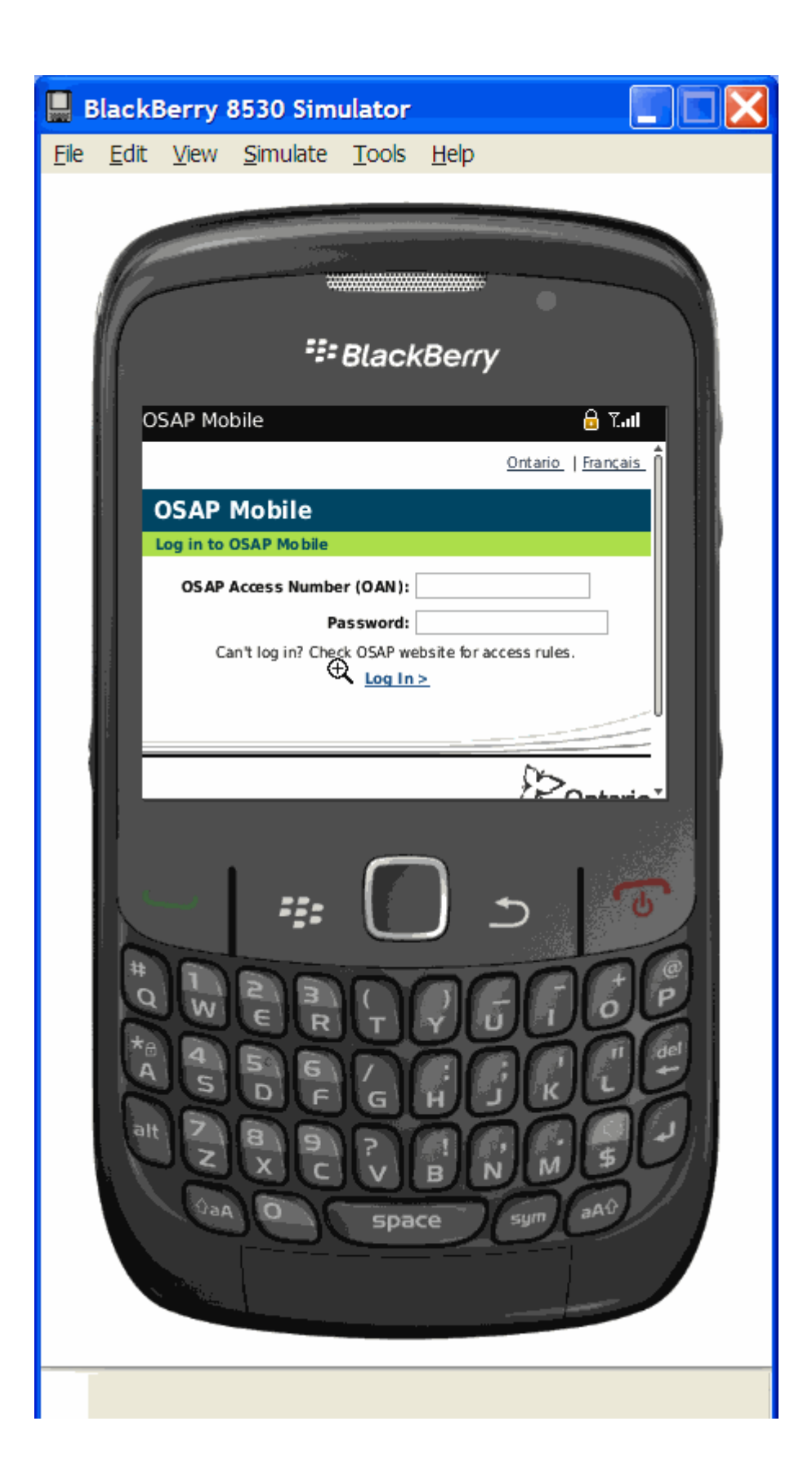

![](_page_4_Picture_0.jpeg)

![](_page_5_Picture_0.jpeg)

![](_page_6_Picture_0.jpeg)

![](_page_7_Picture_0.jpeg)

![](_page_8_Picture_0.jpeg)

![](_page_9_Picture_0.jpeg)

![](_page_10_Picture_0.jpeg)

![](_page_11_Picture_0.jpeg)

February 24, 2011

# **OSAP Mobile App FAQ**

#### **Why isn't the app working on some student's phones?**

There may be security features on some smartphones-and there are over 300 models with new ones every day-that will affect a student's first link with our OSAP app.

The OSAP app contains some confidential information and we have put appropriate security features in place to protect this for students.

Some smartphones may ask for the phone owner's password when the student first tries to connect to the app. Many students do not generally use their password, the default for many phones is the last four digits of the phone number.

There are a number of appropriate security settings to securely access the OSAP Mobile Application without appearance of the warning pop-ups:

#### **For BlackBerry devices:**

- 1. Open up the browser
- 2. Click the blackberry button
- 3. Select "Options" from the list
- 4. Select "Browser Configuration"

5. Next to the Browser label, select "BlackBerry Browser" if it is available, otherwise select "Internet Browser"

6. Click the "Support JavaScript" check box.

7. Select the drop down menu next to the label: "Browser Identification". Choose "BlackBerry" from the list.

- 8. Click the "BlackBerry" button and select "Save Options".
- 9. Close the browser and open it again.
- 10. If the certificate pops up select Continue

11. If the user is unable to get to the OSAP Mobile website by navigating to Ontario.ca/osap they can navigate to

https://osap.gov.on.ca/OsapMobileWeb/login/landing.xhtml

### **For mobile devices/smart phones other than blackberry:**

- 1. Ensure that JavaScript is enabled
- 2. If the student receives a certificate warning they should select continue

3. if the student is unable to navigate to the OSAP Mobile site via Ontario.ca/OSAP they can navigate directly to the OSAP Mobile website via: https://osap.gov.on.ca/OsapMobileWeb/login/landing.xhtml